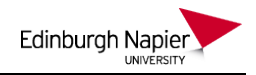

# **Uploading a quiz to Moodle using Respondus**

If you have quiz questions in Word format then these can be uploaded to Moodle using Respondus. There are 4 steps involved:

- 1. Create the questions in a Word document
- 2. Convert the text file to Respondus file format
- 3. Setup a Respondus connection to Moodle (for first time users)
- 4. Publish the Respondus file to Moodle

#### **1. Create the questions in a Word or text file**

If you have the questions in Word format then put a \* next to the correct answers and structure the questions as shown below:

```
Title: Sky Colour
1) What colour is the sky?
a. Green
*b. Blue
c. Yellow
d. Red
Title: Grass colour
2) What colour is grass?
*a) Green
b) Red
c) Blue
d) Pink
Title: Sun colour
3) What colour is the sun?
a) Green
b) Red
c) Blue
*d) Yellow
```
#### **2 Convert the Word document to a Respondus file**

To launch Respondus… Start > Applications > All Programs > Core > Respondus 4 Use the drop-menu to set the *Current Personality* as Moodle.

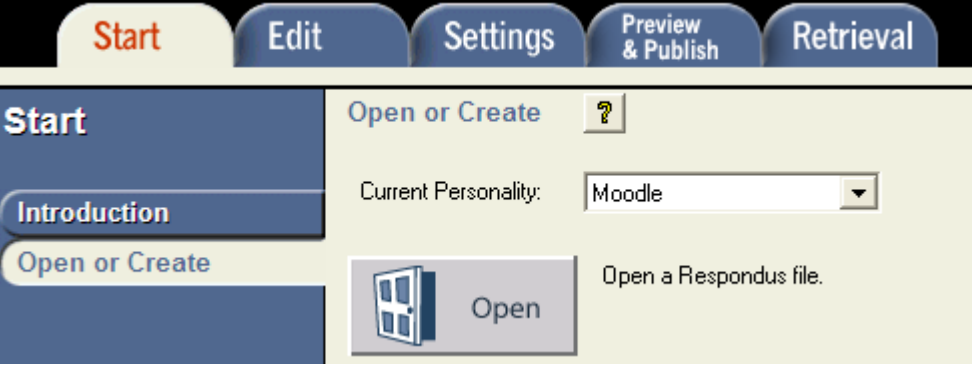

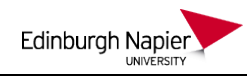

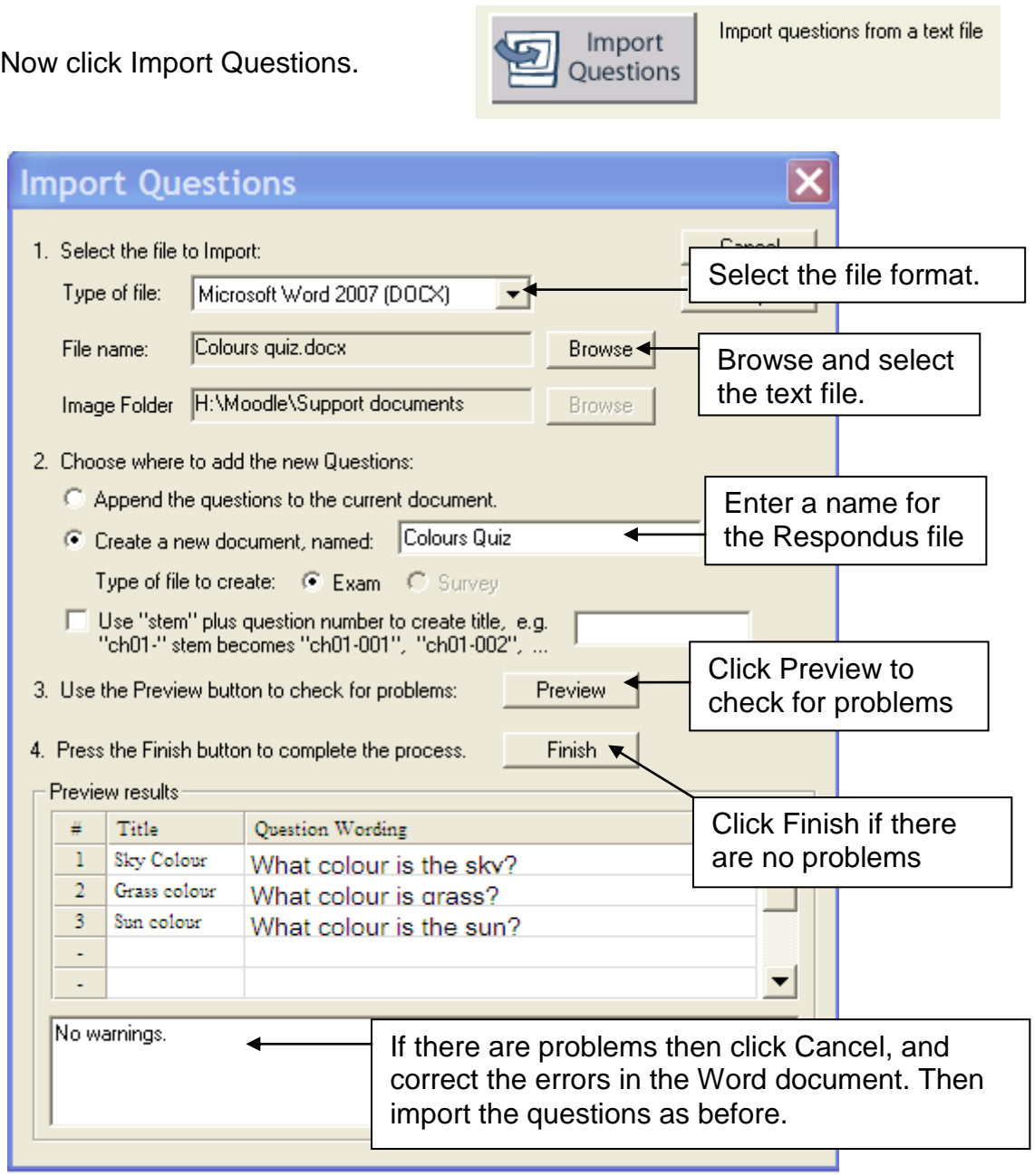

Now click on the *Preview & Publish* tab.

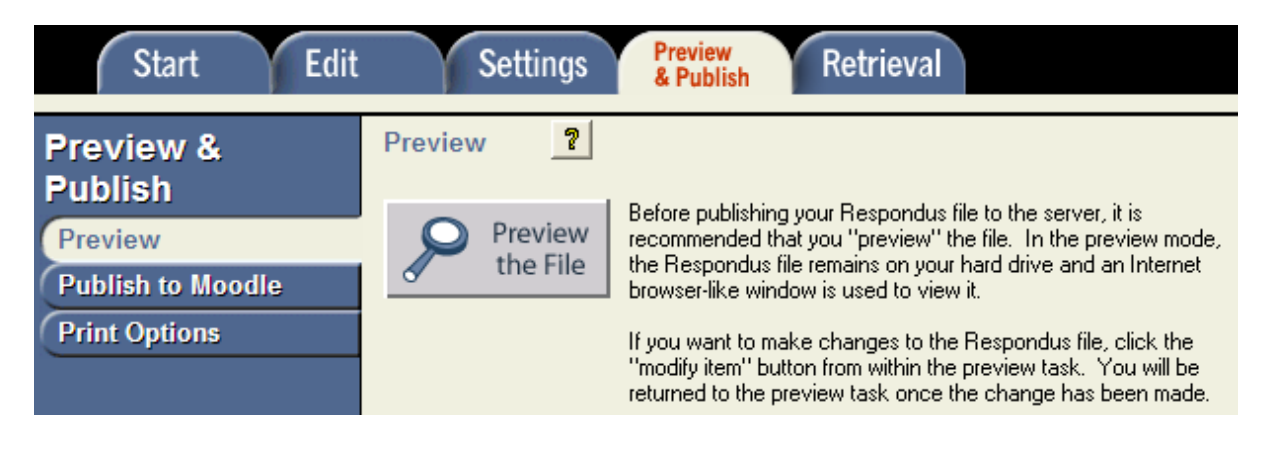

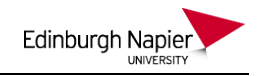

Click the *Preview the File* button to check that the questions are answered correctly.

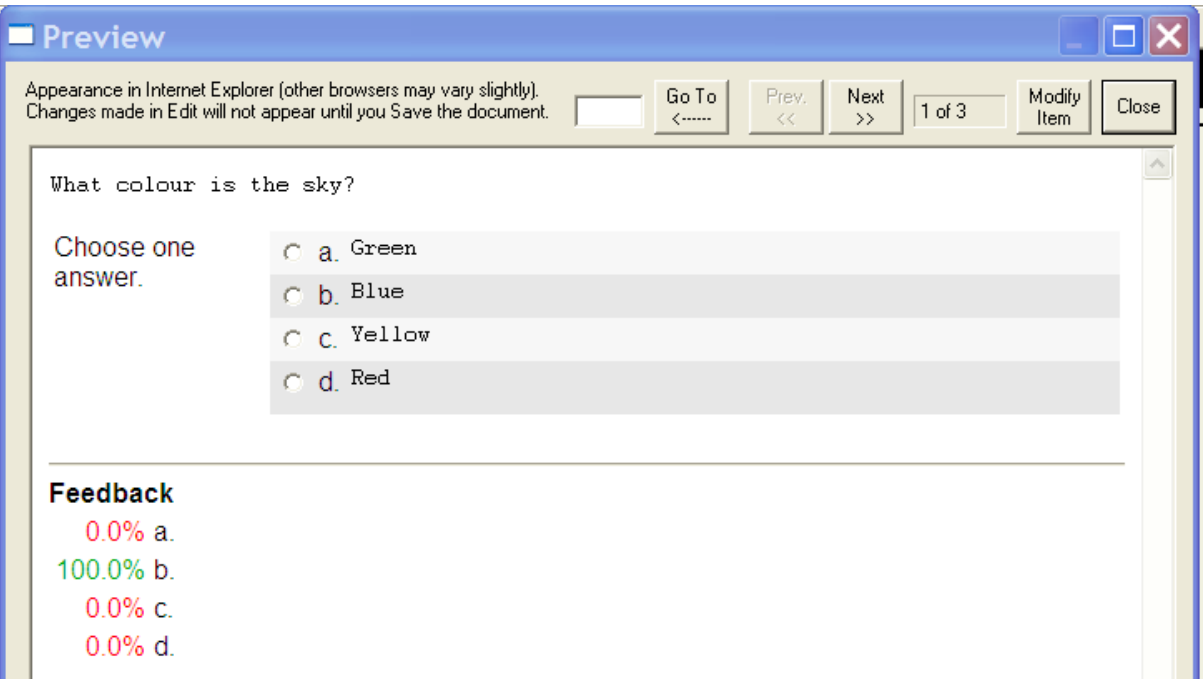

Close the Preview window and click the *Publish to Moodle* option.

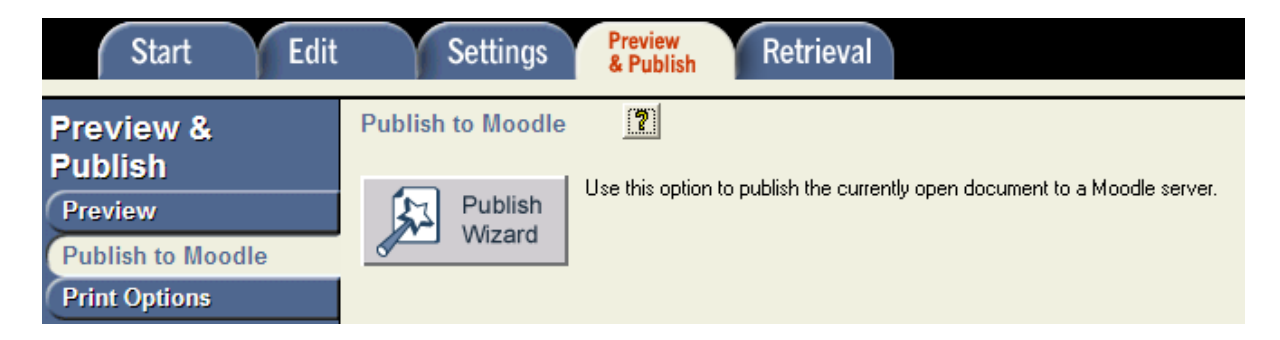

If this is your first time using Respondus then go to step 3 to setup a Respondus connection to Moodle. Otherwise proceed to step 4 to publish the file to Moodle.

![](_page_3_Picture_1.jpeg)

#### **3. Setup a Respondus connection to WebCT (first time users)**

From the *Publish to Moodle* option click the *Publish Wizard* button and select *add a new server* from the drop menu..

![](_page_3_Picture_68.jpeg)

Select to *Check for preconfigured settings* and click Next.

![](_page_3_Picture_69.jpeg)

![](_page_3_Picture_70.jpeg)

Skip the connection test and click *Next* and then click *Finish*.

![](_page_4_Picture_1.jpeg)

The new server settings have been added or updated. Click [Finish] to exit the Wizard and continue with the original task.

You are now ready to connect to the Moodle server, and this connection will be available the next time you use Respondus.

### **4. Publish the Respondus file to Moodle**

Select to Publish to a single course

![](_page_4_Picture_63.jpeg)

 $\mathbf{I}$ 

## Select your module from the drop menu

![](_page_4_Picture_64.jpeg)

Click Next and the Publish Progress is displayed.

![](_page_5_Picture_0.jpeg)

1. The status window below will update after each step of the Publish process. Respondus 4.0.5.00 May 17, 2012<br>Moodle: 2011120502 (2.2.2 (Build: 20120312))<br>RWS: 2011121500 (2.2.0.00) (behavior: 2011121500) -- Start Moodle Publish --\* Creating new question category... \* Publishing all questions... \* Exporting questions... <sup>+</sup> 3 question(s) successfully exported. \* Uploading questions... \* Creating new quiz... \* Adding questions to quiz... Completed successfully --

Once completed successfully, click *Finish* and the quiz will now be available in Moodle. You may wish to hide the quiz until a later date.

![](_page_5_Picture_39.jpeg)